## **How to Create Measures linked to a Fund**

## **NOTE:**

- i. You need to have access to the internet.
- ii. You need to have access to EMFF 14-20 DB (User access rights are given after approval of the EMFF 2014-2020 DB Application Form).
- iii. You need to have the appropriate editing role to edit the DB.
- 1. Click on the "Programming" tab, and then click on "Measure".

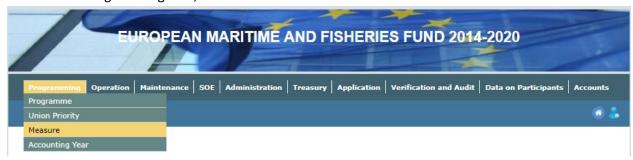

2. Click on "Insert".

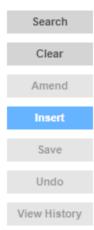

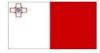

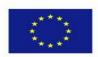

3. Fill in the necessary details.

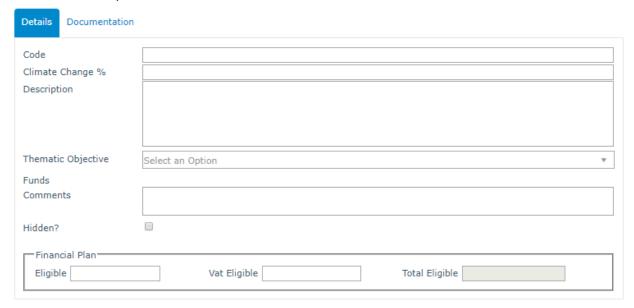

4. Click on "Save".

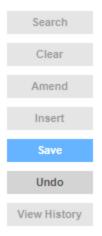

5. If necessary, click on the Documentation sub-tab, click on "Insert", fill in any necessary fields and attach any required documents, and then click "Save".

|     | - C · | <b>T</b> |     |  |
|-----|-------|----------|-----|--|
| End | OT    | i uto    | rıa |  |

## **Modification History**

Creation of Tutorial – 26/07/2017

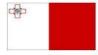

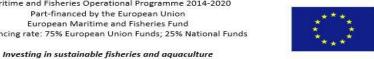

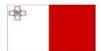

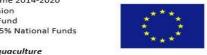